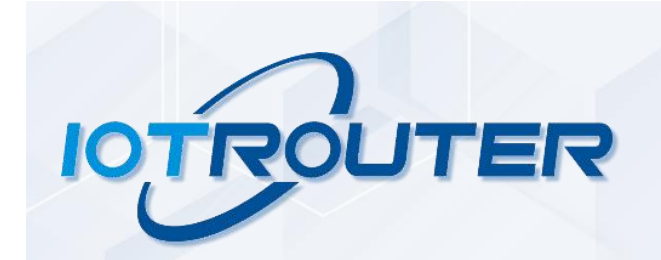

# ZHC466C Manual

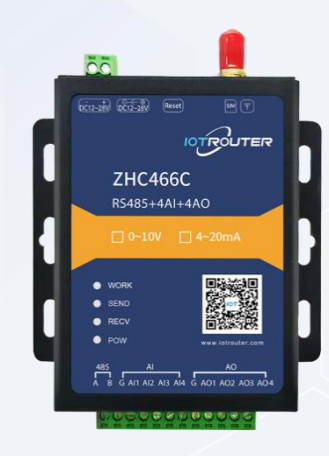

# **Content**

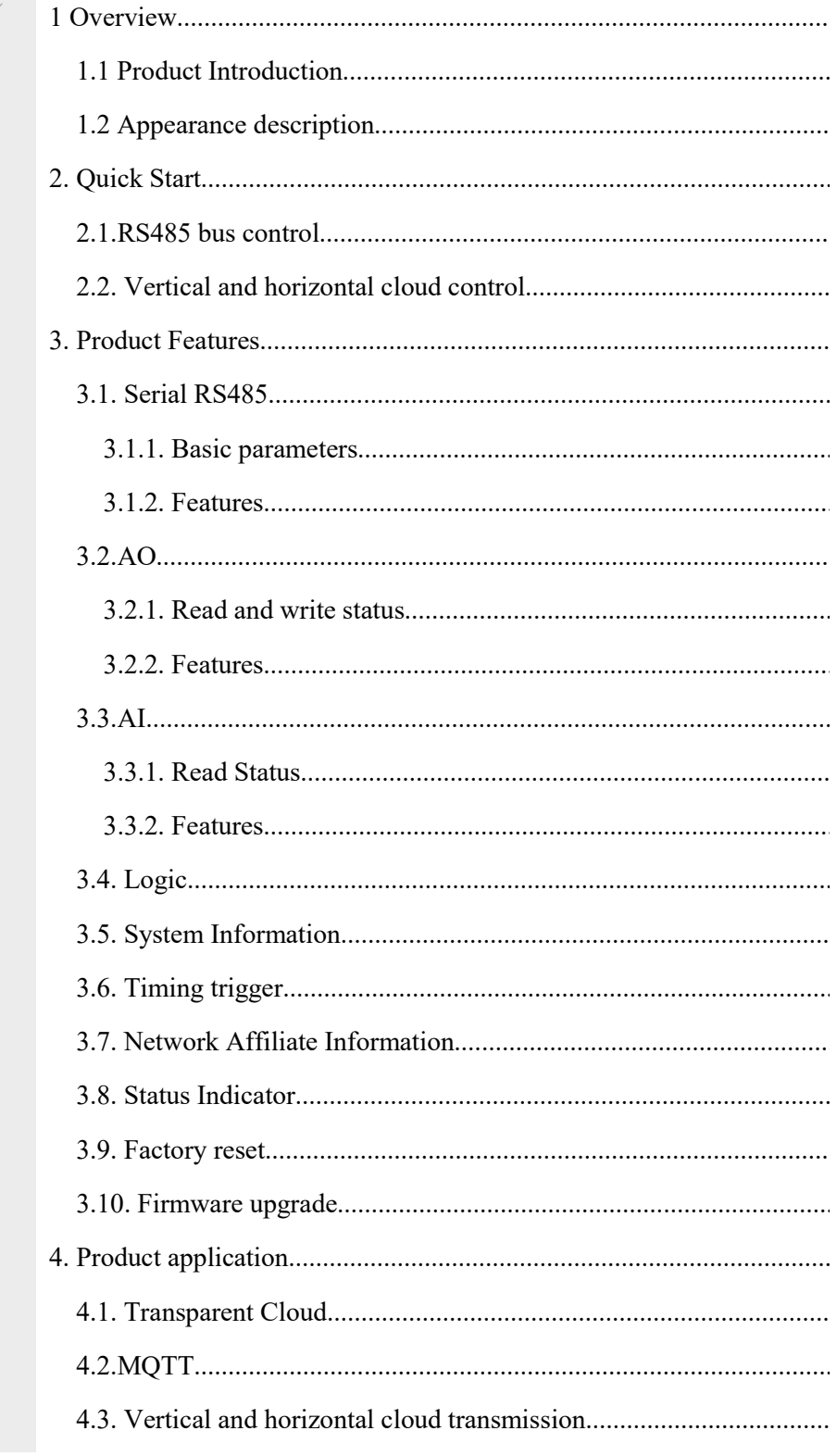

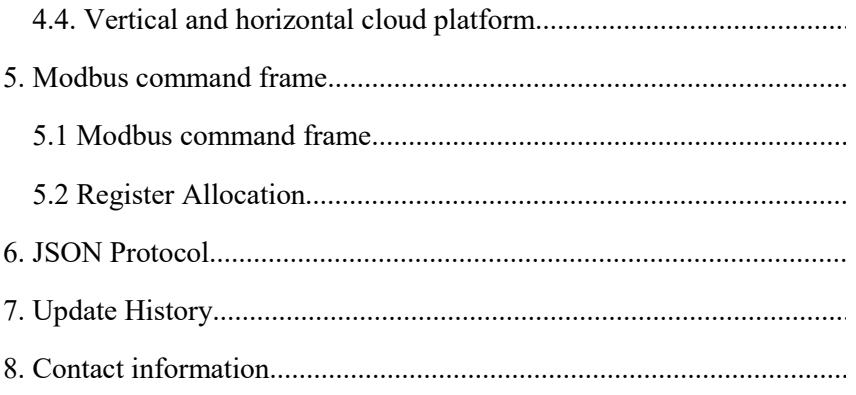

### <span id="page-3-0"></span>1.Overview

### <span id="page-3-1"></span>1.1Product introduction

ZHC466C is a network IO product that supports 4 channels of  $0-10V/4~20mA$  analog output, 4 channels of 0-10V/4~20mA analog input, and 1 channel of RS485 transparent transmission, compatible with Modbus RTU/TCP, and supports JSON protocol . With "remote monitoring" as the core function, it is simple and easy to use, and users can easily and quickly integrate it into their own systems to realize remote and local control based on LTE and RS485.

### <span id="page-3-2"></span>1.2Appearance description

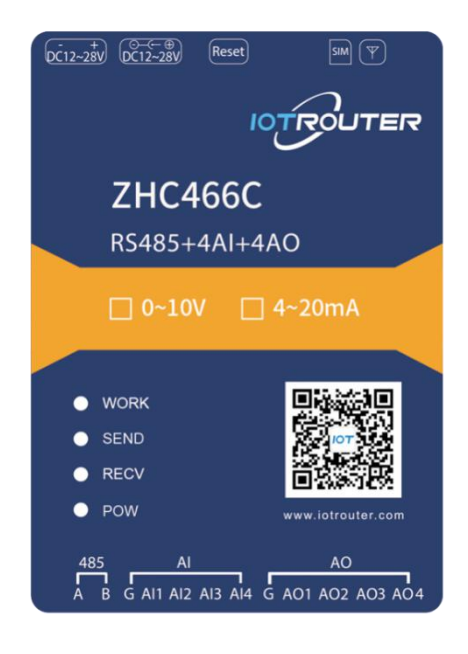

**DC power supply:**5.5\*2.5mm, 9~36V **Reset:**reset button **Terminal power supply:**3.88mm, 9~36V **Serial port:**RS485, 3.8mm terminal block plug-in

**SIM:**SIM card interface **MAIN:**main antenna

**AO:**AO1~AO4 are 4 channels Analog signal output (0~10V/4~20mA) **AI:**AI1~4 are 4 channels analog signal input detection(0~10V/4~20mA)

### <span id="page-4-0"></span>2.Quick start

This chapter is a quick start introduction to the ZHC466C product. It is recommended that the user system read this chapter and follow the instructions to have a systematic understanding of the product. Refer to subsequent chapters for specific details and instructions.

Wiring: The computer is connected to the ZHC466C via USB to RS485.<br>Networking: Insert the SIM card in the power-off state. Power supply: The working voltage of ZHC466C is DC9~36V.

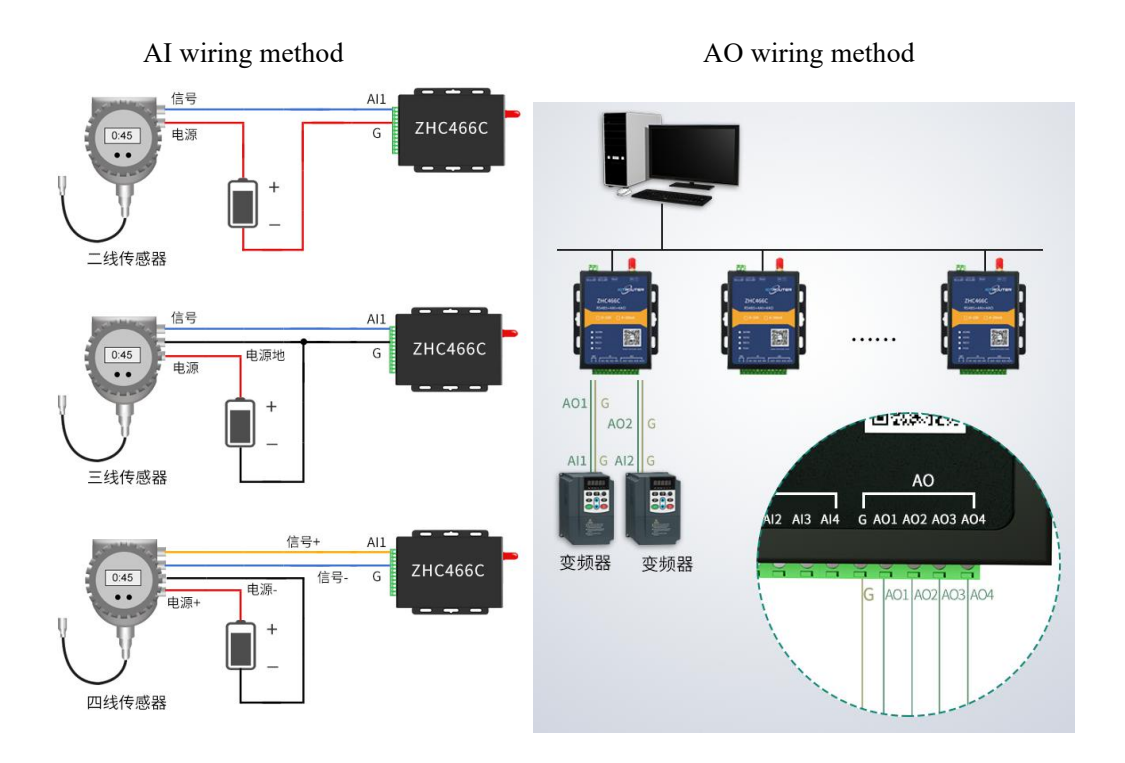

### <span id="page-5-0"></span>2.1.RS485bus control

Select the corresponding port and click Search to search for devices.

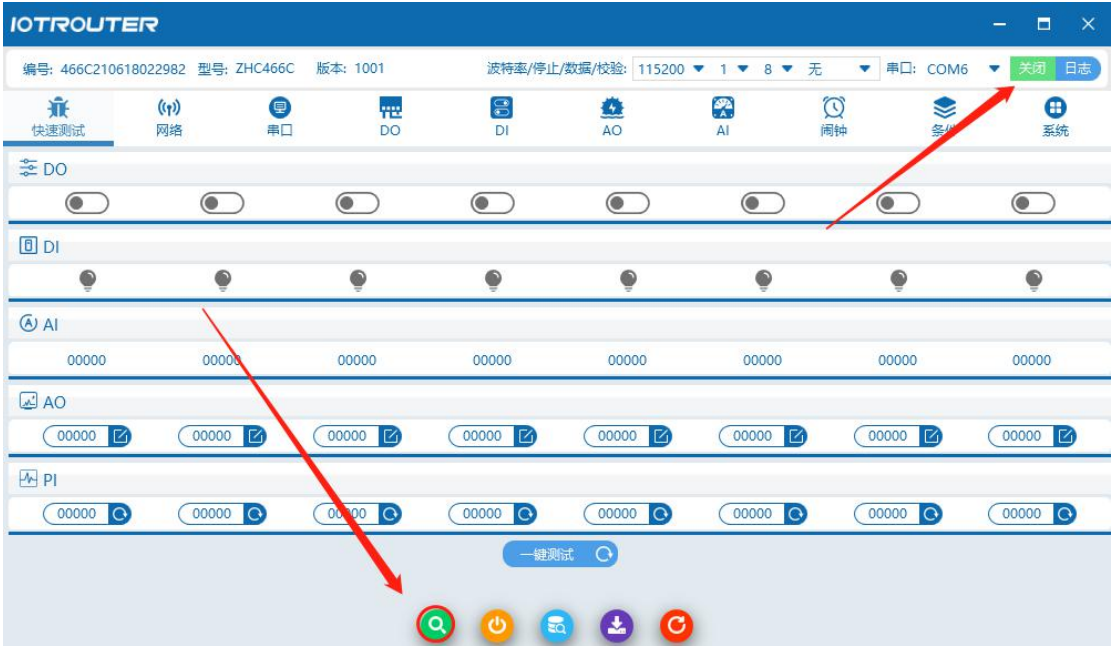

One-click test **IOTROUTER**  $-$ 编号: 466C210618022982 型号: ZHC466C 版本: 1001 波特率/停止/数据/校验: 115200 ▼ 1 ▼ 8 ▼ 无 ▼ 串口: COM6 ▼ 关闭 日 (1)<br>网络  $\begin{array}{c}\n\bullet \\
\bullet \\
A\n\end{array}$ ◎ 日 **意**<br>快速测试 9 FEB DO  $\frac{\triangle}{\triangle}$ ◆ 条件 8  $\overline{D}$  $\frac{1}{20}$  DO  $\odot$  $\bigcirc$  $\odot$  $\bigcirc$  $\bigcirc$  $\bigcirc$  $\odot$  $\bigcirc$  $0$  $\bullet$  $\bullet$  $\bullet$  $\bullet$  $\bullet$  $\ddot{\bullet}$  $\bullet$  $\ddot{\bullet}$  $6A$ 00000 00000 00000 00000 00000 00000 00000 00000  $20$  $\begin{array}{|c|c|c|c|c|}\hline \text{00000} & \text{E} \end{array}$  $\circ$  00000  $\blacksquare$  $\begin{array}{|c|c|c|}\n\hline\n\text{00000} & \text{E}\n\end{array}$  $\begin{array}{|c|c|c|}\n\hline\n\text{00000} & \text{E}\n\end{array}$  $\begin{array}{|c|c|c|}\n\hline\n\text{00000}\n\hline\n\end{array}$  $\begin{array}{|c|c|c|}\n\hline\n\text{00000} & \text{E}\n\end{array}$  $\overline{ \bigcirc$  00000  $\begin{array}{|c|c|c|}\n\hline\n\text{00000} & \text{E}\n\end{array}$  $MPI$  $\begin{array}{|c|c|c|c|c|}\hline \textbf{00000} & \textbf{O} \end{array}$  $\begin{array}{|c|c|c|c|}\hline \textbf{00000}&\textbf{0}\end{array}$  $\begin{array}{|c|c|c|c|c|}\hline \text{00000} & \text{O} \end{array}$  $\begin{array}{|c|c|c|c|c|}\hline \textbf{00000} & \textbf{0} \end{array}$  $\begin{array}{|c|c|c|c|c|}\hline \textbf{00000}&\textbf{0}\\ \hline \end{array}$  $\begin{array}{|c|c|c|}\hline \textbf{00000}&\textbf{0}\end{array}$  $\bigcirc$  $\begin{array}{|c|c|c|}\hline \textbf{00000}&\textbf{0}\\ \hline \textbf{00000}&\textbf{0}\\ \hline \end{array}$  $\overline{\mathbf{O}}$ 00880

### <span id="page-5-1"></span>2.2.Aspect Cloud Control

Refer to "ZHC466C\_Zongheng Cloud Platform\_Application Guide"

### <span id="page-6-0"></span>3.Product Features

### <span id="page-6-1"></span>3.1.serial portRS485

### <span id="page-6-2"></span>3.1.1.Basic parameters

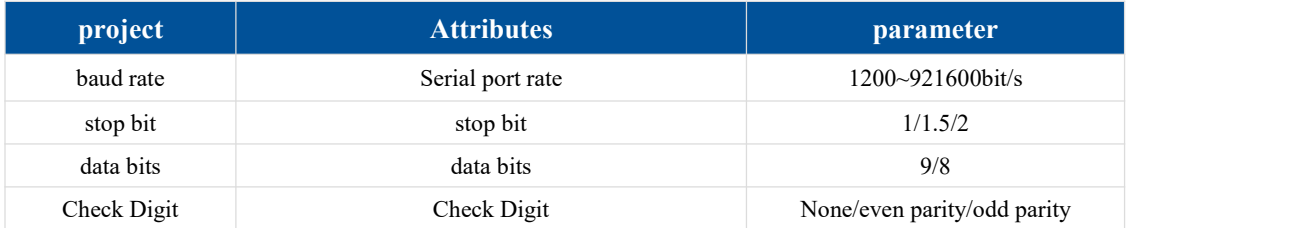

### <span id="page-6-3"></span>3.1.2.special function

ZHC466C supports the serial port to send heartbeat regularly.

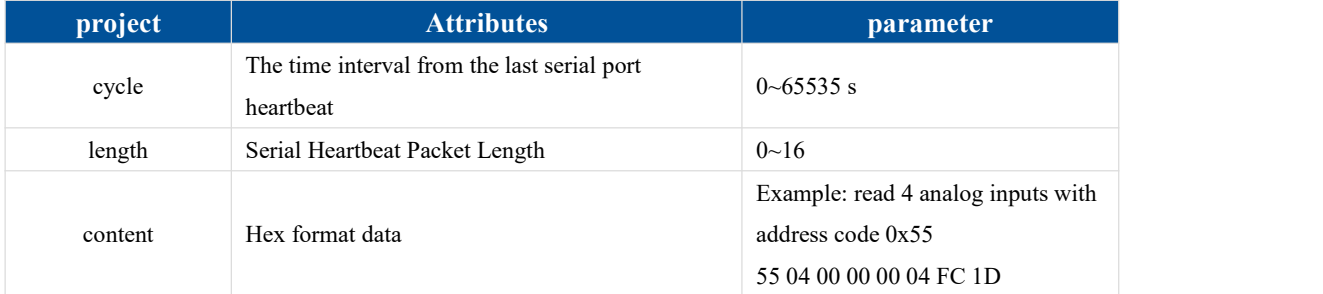

#### **Serial heartbeat application example:** Write serial heartbeat

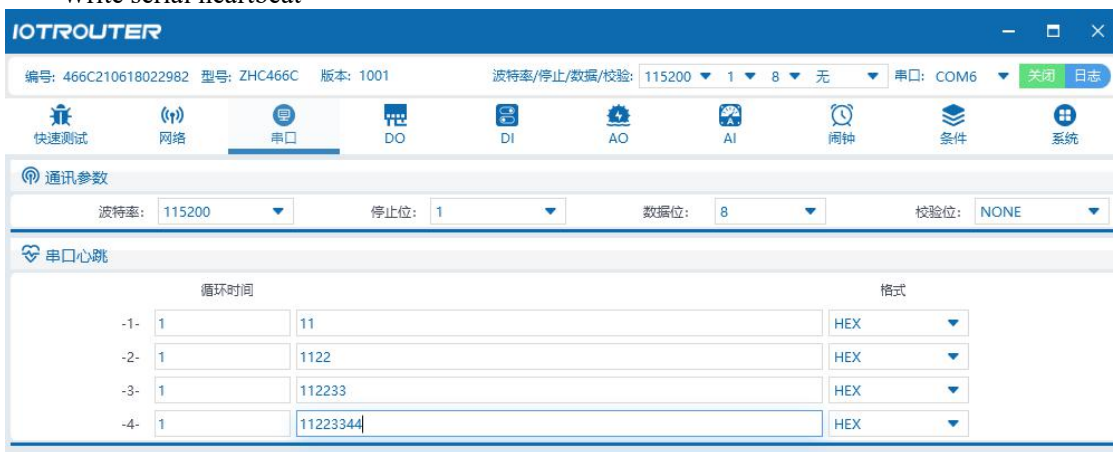

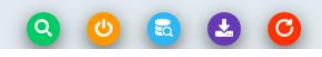

Effect

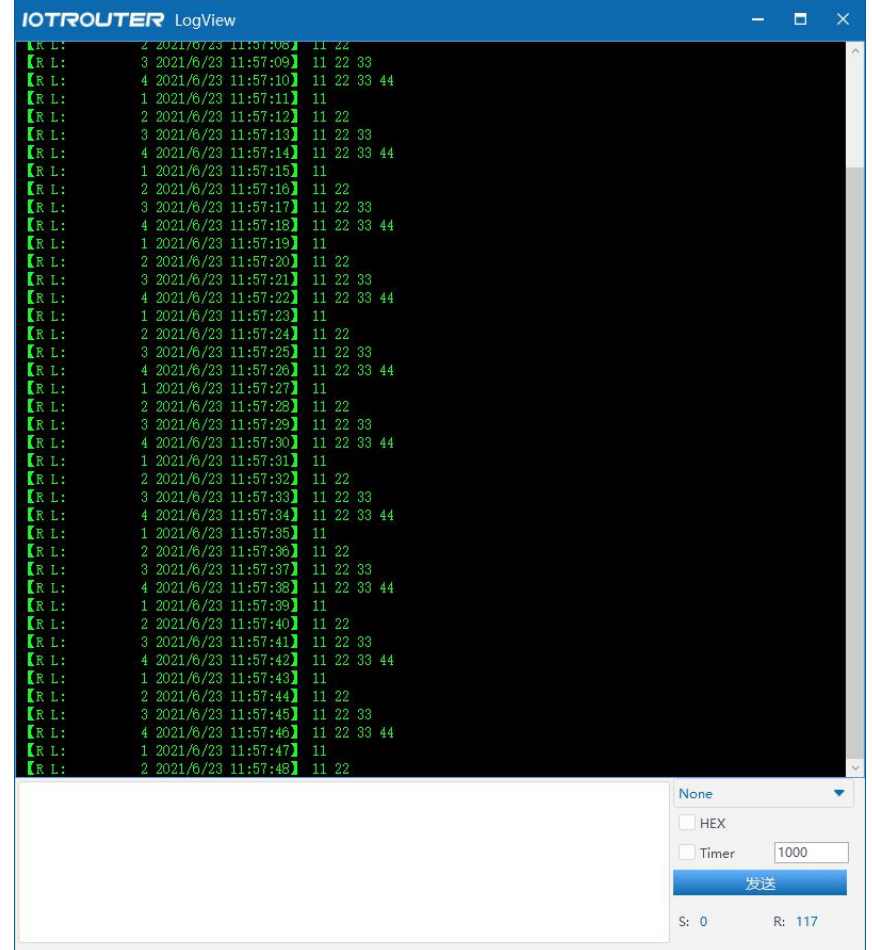

### <span id="page-8-0"></span>3.2.AO

### <span id="page-8-1"></span>3.2.1.read and write status

Send Modbus commands to ZHC466C through the network and serial port, you can read and write the AO status.

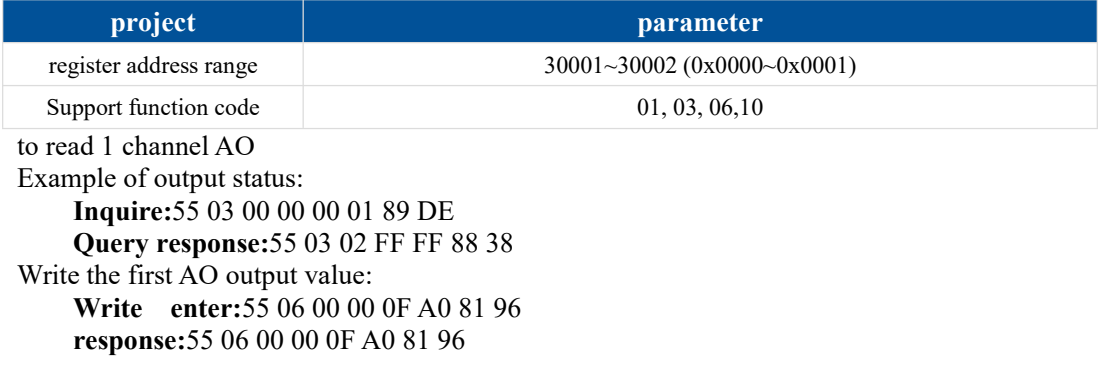

### <span id="page-8-2"></span>3.2.2.special function

ZHC466C AO supports active reporting, restart keeping output status, output hold time,Default output value, loop output Wait.

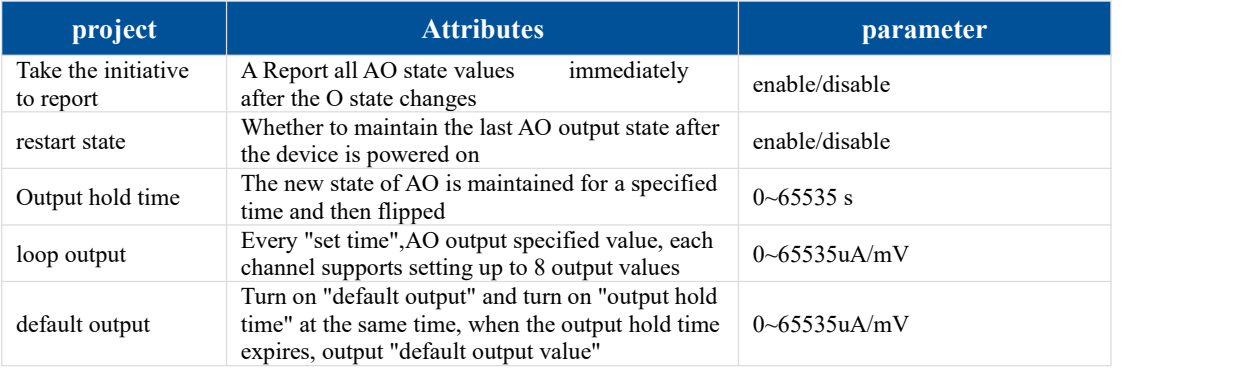

### <span id="page-9-0"></span>3.3.AI

#### <span id="page-9-1"></span>3.3.1. Read status

#### **Calculation formula:**

Current value = return value / 1000 Unit: mA

The AI value can be read by sending Modbus commands to ZHC466C through the network and serial port.

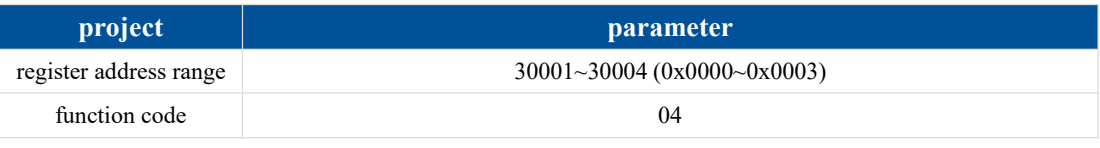

Take the first current detection as an example:

**Inquire:**55 04 00 00 00 01 3C 1E

**Query response:**55 04 02 10 00 82 0C

The returned data is 0x1000, which means 4096uA, that is, 4.096mA

### <span id="page-9-2"></span>3.3.2. Special function

ZHC466C AI Support Setting proactive reporting conditions.

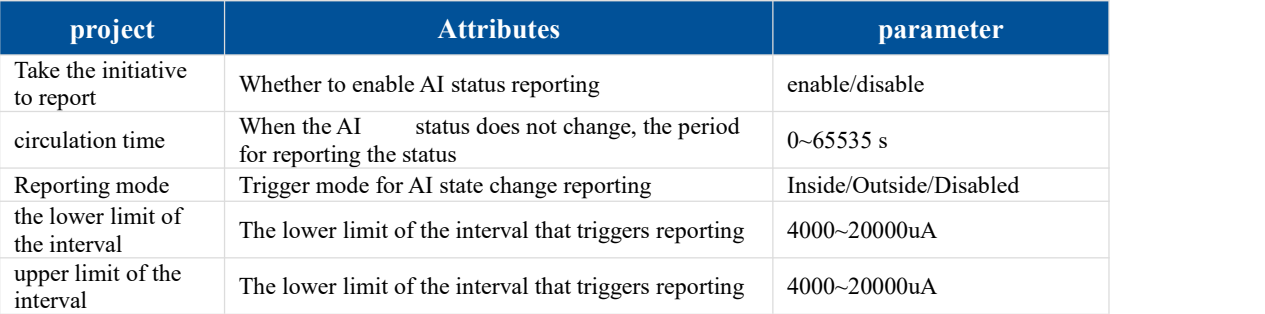

#### **AI proactive reporting instructions:**

Disable reporting mode: report all AI values cyclically according to the set period.

Report within the interval: When the set AI channel value enters the interval from outside the interval, all AI channel values are reported immediately and the cycle time is reset.

Out-of-range reporting: When the set AI channel value enters the out-of-range from within the range, all AI channel values are reported immediately and the cycle time is reset.

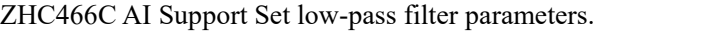

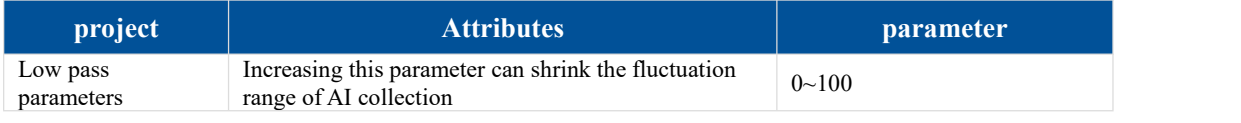

### <span id="page-11-0"></span>3.4. Logic

ZHC466C supports setting 8 logics.

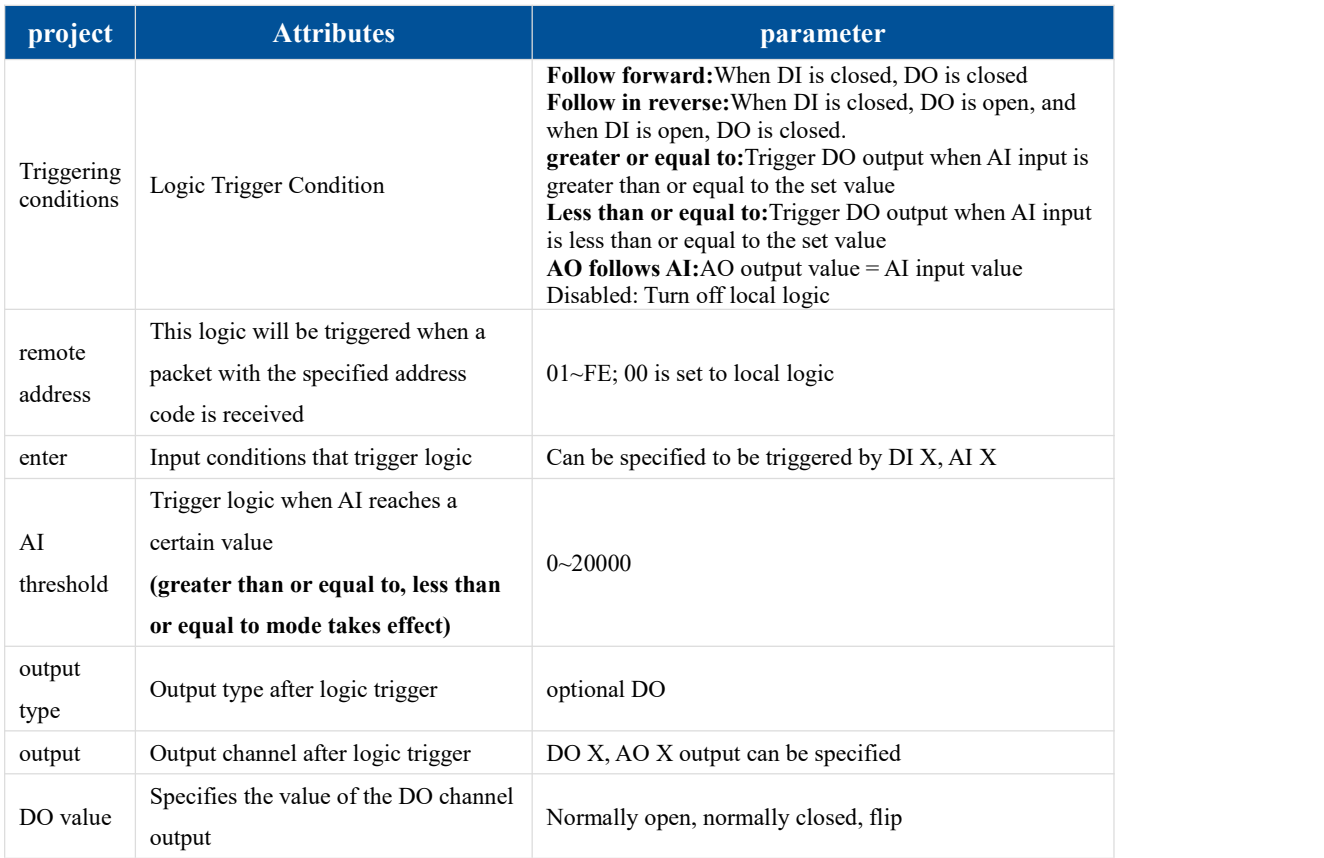

### <span id="page-12-0"></span>3.5. System message

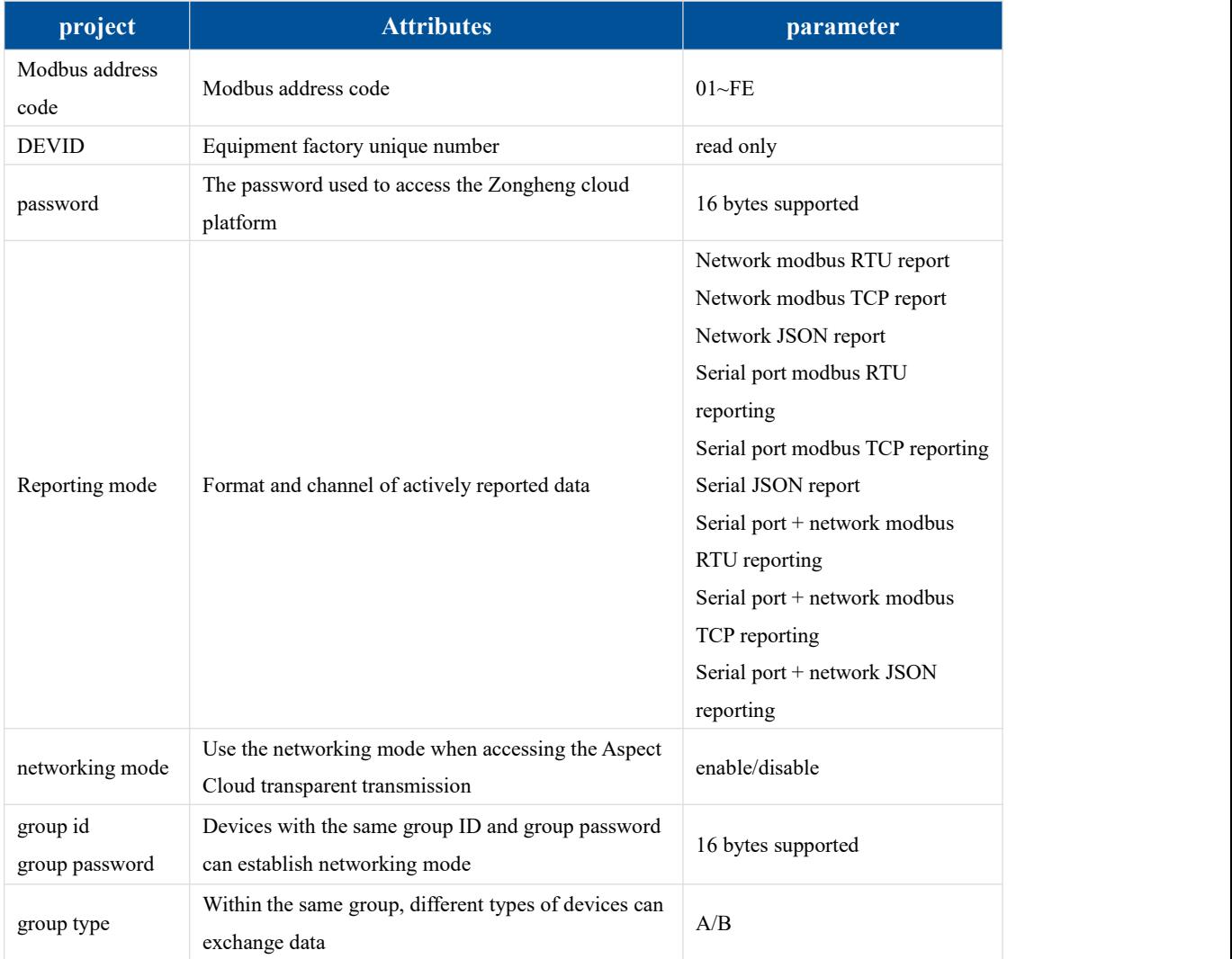

### <span id="page-13-0"></span>3.6.Timed trigger

ZHC466C supports "reach a set time point (Beijing time), trigger an action".

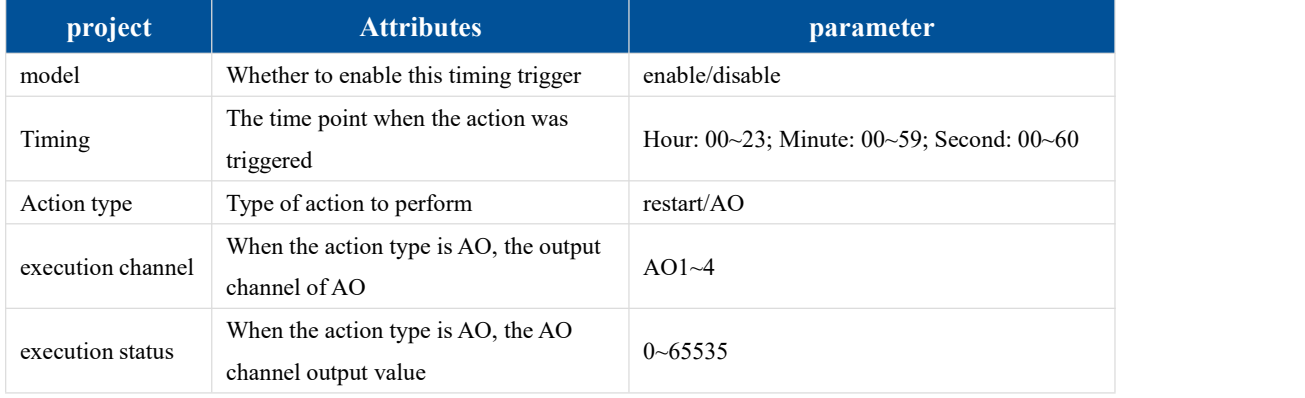

### <span id="page-14-0"></span>3.7. Network Affiliate Information

ZHC466C supports obtaining SIM card number, signal strength, setting APN, reading and writing positioning information, etc.

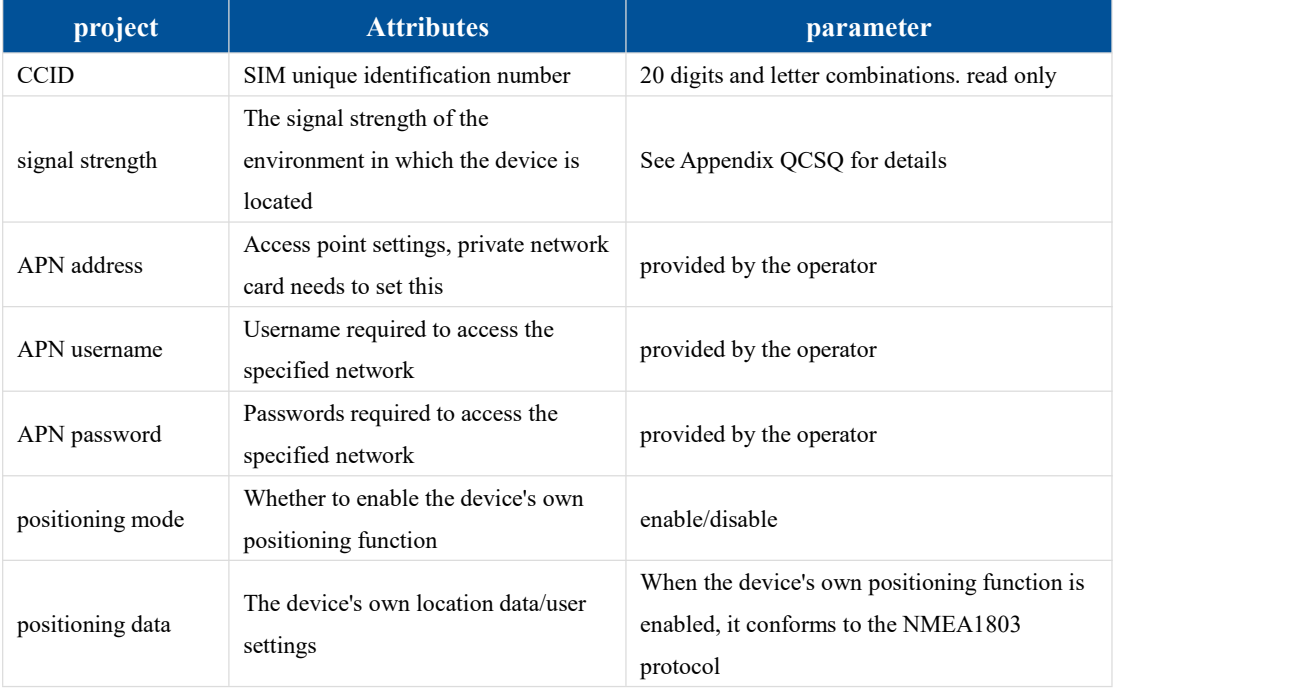

### <span id="page-15-0"></span>3.8.Status Indicator

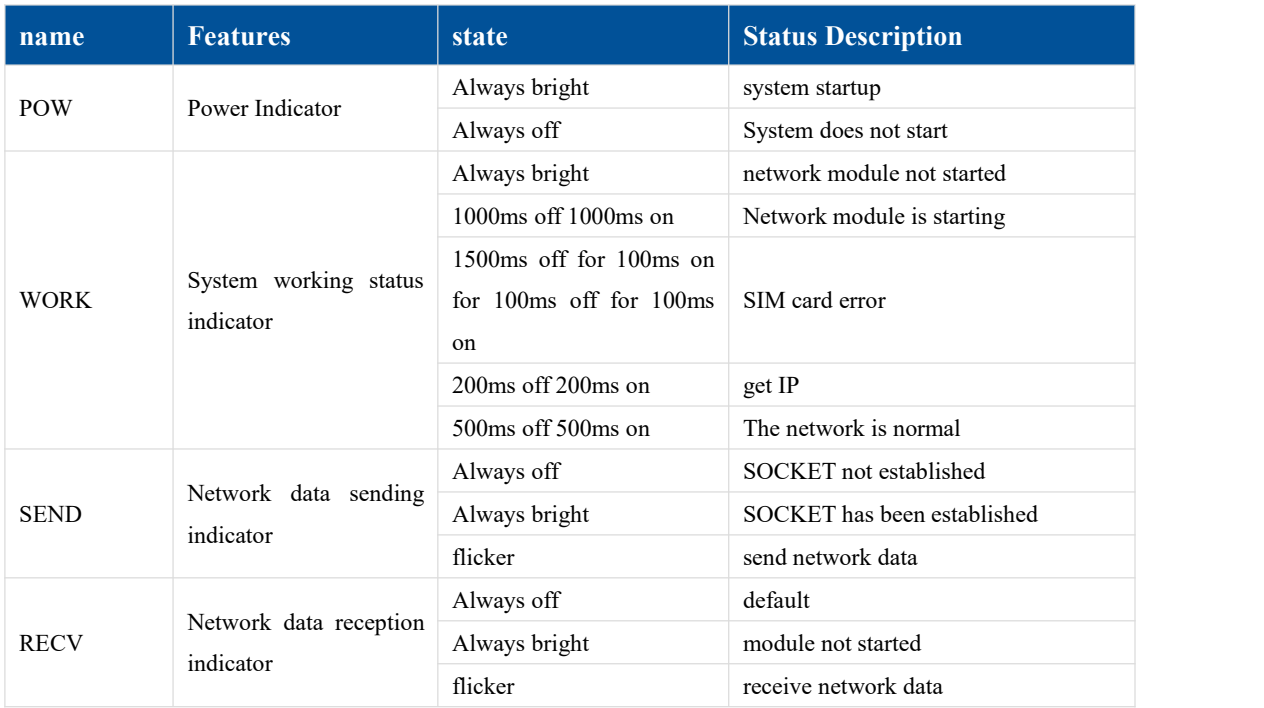

#### <span id="page-16-0"></span>3.9. Reset

A) The device can be restored to factory settings by operating the RESET button. Steps:

Step 1: Power on the device.

Step 2: Press and hold the RESET button until all the indicator lights of the device are off, release the reset button immediately, and the device is successfully restored to factory settings.

If it is found that the serial port of the device starts to actively send JSON data packets after reset, it indicates that the reset button is pressed for too long and the device enters the local firmware upgrade mode. At this time, power off the device and perform the reset operation again.

B) Restore factory settings by sending Modbus/JSON commands.

Modbus commands:55 06 20 14 00 02 4E 1B

JSON command:{"msgType":"setDeviceConfig","data": {" sysCmd ": "2"}}

### <span id="page-17-0"></span>3.10. Firmware upgrade

Before upgrading, you need to configuration software

Select the corresponding firmware upgrade and open the corresponding serial port.

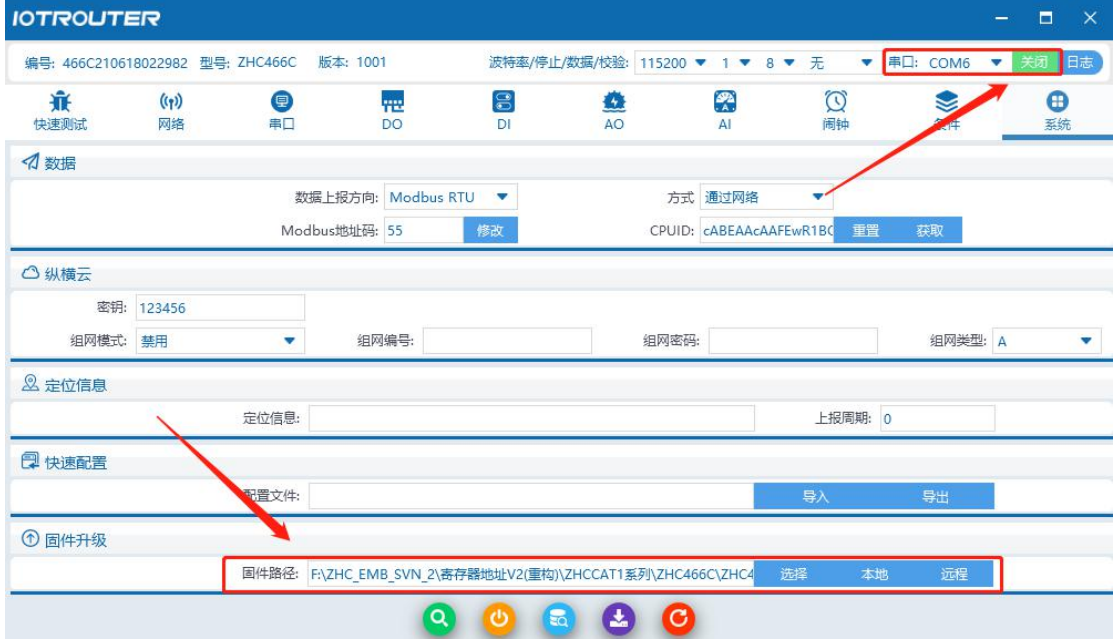

Configure software received ENC466C upgrade request, it will automatically start responding to the upgrade package

ZHC466CYou can enter the upgrade mode by issuing an instruction, or enter the upgrade mode by pressing the reset button and then power on.

ENC466After C enters the upgrade mode, the indicator light flashes; if the upgrade data package has been received, the upgrade progress will be displayed.

For details on remote upgrade, please refer to "IORouter ZH Cloud Transmission Instructions"

### <span id="page-18-0"></span>4. Applications

### <span id="page-18-1"></span>4.1. Transparent Cloud

Operation process (take socket1 as an example):

#### **1. Set socket1 parameters**

Please confirm the IP address and port of the server you need to connect to; it is recommended to open the registration package and heartbeat package. If necessary, you can customize it and restart after setting.

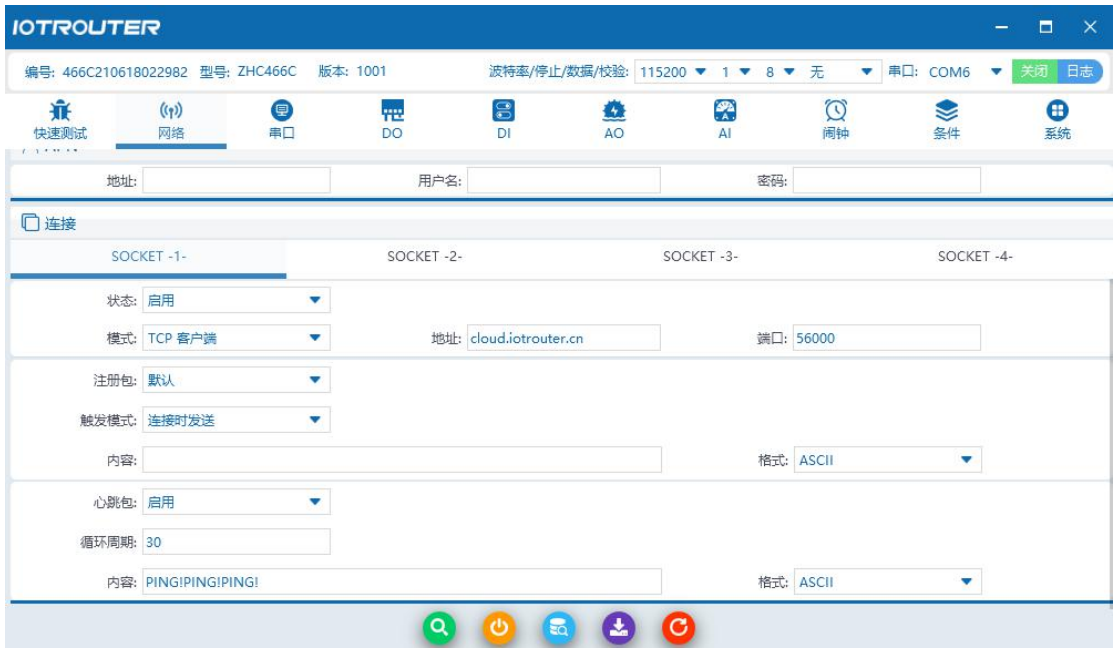

#### **2. Server operation**

After the device is connected to the user server, a custom registration package will be sent to facilitate the customer to identify the device. After that, the customer can operate the device according to the Modbus and JSON protocols (please refer to ZHC466C\_JSON\_Application Guide), and the device adapts to Modbus RTU/TCP and JSON protocol.

#### <span id="page-18-2"></span>4.2.MQTT

ZHC466C supports one MQTT application (connection 1).

When the device actively pushes data, it will select the mode according to the "Data Actively Report" option.

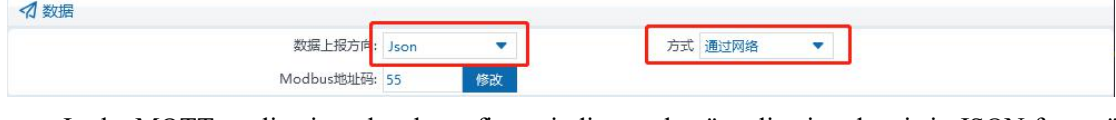

In the MQTT application, the above figure indicates that "application data is in JSON format"

is encapsulated in the MQTT protocol and reported through the network. The server can parse the application data of MQTT according to "ZHC466C\_JSON\_Application Guide".

### <span id="page-19-0"></span>4.3.Across the Clouds

Refer to "ZHC466C\_ Vertical and Horizontal Cloud Transparent Transmission\_ Application Guide"

### <span id="page-19-1"></span>4.4.Aspect Cloud Platform

Refer to "ZHC466C\_Zongheng Cloud Platform\_Application Guide"

### <span id="page-20-0"></span>5. Modbus command frame

### <span id="page-20-1"></span>5.1 Modbus command frame

The ZHC466C data format follows the general Modbus frame format, and the device can parse the Modbus RTU/TCP protocol and perform related operations.

**Modbus RTU:**

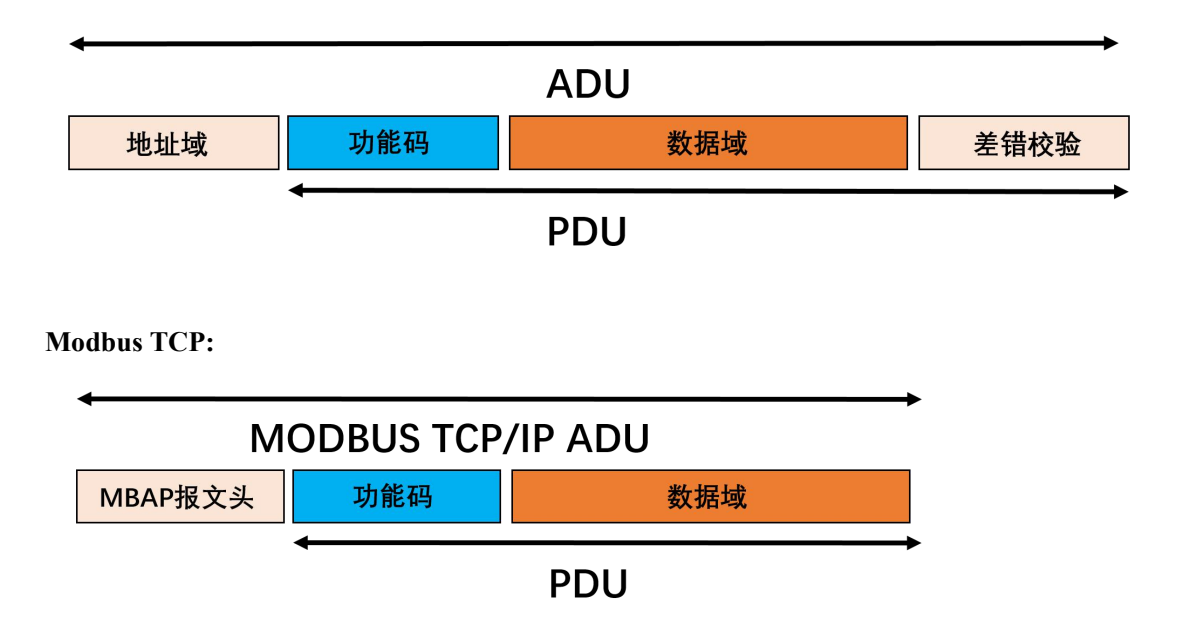

### <span id="page-20-2"></span>5.2 Register Allocation

For register address allocation, please refer to "ZHC466C\_register address table"

### <span id="page-21-0"></span>6. JSON Protocol

ZHC466C supports JSON protocol, please referto "IORouter\_JSON\_ Application Guide ZHC466C AO AI Only supports getting data values through JSON, does not support reading and writing AO AI related configuration.

### <span id="page-22-0"></span>7.Update history

2021/6/23 Establish wyr

### <span id="page-23-0"></span>8.Contact information

Company: Chengdu Zongheng Intelligent Control Technology Co., Ltd. Address: No.599 Huafu Avenue, Shuangliu District, Chengdu City, Sichuan Province Website: www.iotrouter.com Tel: 028-83268936

## 领先的物联网数据通信设备